ש אויי

# **Bedienungsanweisung**

Diese Anleitung basiert auf einer frühen Fassung der integrierten Bedienungsanleitung. Möglicherweise gibt es einige feine Unterschiede zwischen diesem und dem neuern Inhalt. In allen Fällen, verweisen wir auf die interne Bedienungsanleitung für richtige Operation.

# **Introducing Rhythm Core Alpha 2!**

**"Rhythm Core Alpha 2"** ist ein leistungsfähiges Programm zum Komponieren und Vortragen von Musik. Es ermöglicht dir nicht nur Musik-Loops mit Schlagzeug- und einer Vielzahl anderer Instrumentenklänge zu erstellen, sondern auch im **Solomodus** mit dem Touch-Pen live Musik zu spielen. Mit dieser Software kannst du rasch Musik erstellen und diese einem Publikum live vorspielen!

Die neue Version erweitert die Möglichkeiten der ersten Version von "*Rhythm Core Alpha"* deutlich:

- Schlagzeugbildschirm
- Mixerbildschirm
- Achter-Solomodus
- Ein-, zwei-, und dreireihige Klaviatur im Solomodus
- Große Solomodi, die das Spielen mit den Fingern ermöglichen.
- Vibrato\*
- Portamento
- Tonhöhen-Hüllkurven
- Optionen zu Hüllkurvenarten
- Echo

\*

- Benutzerdefinierte Stimmung von Sounds
- Aufnahme von Soli\*
- Aufnahme von Patterns\*
- Aufnahme von Eingabe-/Steuerungsdaten auf SD-Karte
- Export von MIDI-Dateien auf SD-Karte
- Import und Export von selbst erstellten Blöcken
- Umbenennung von Spuren und Blöcken

… und viele andere neue Features, Problembehebungen und Verbesserungen, um die Software zum besten Livemusik-Programm auf tragbaren Systemen zu machen!

Die Möglichkeit, Soli bzw. Patterns aufzunehmen und die Funktion Vibrato waren bereits in der europäischen Version von "Rhythm Core Alpha" enthalten.

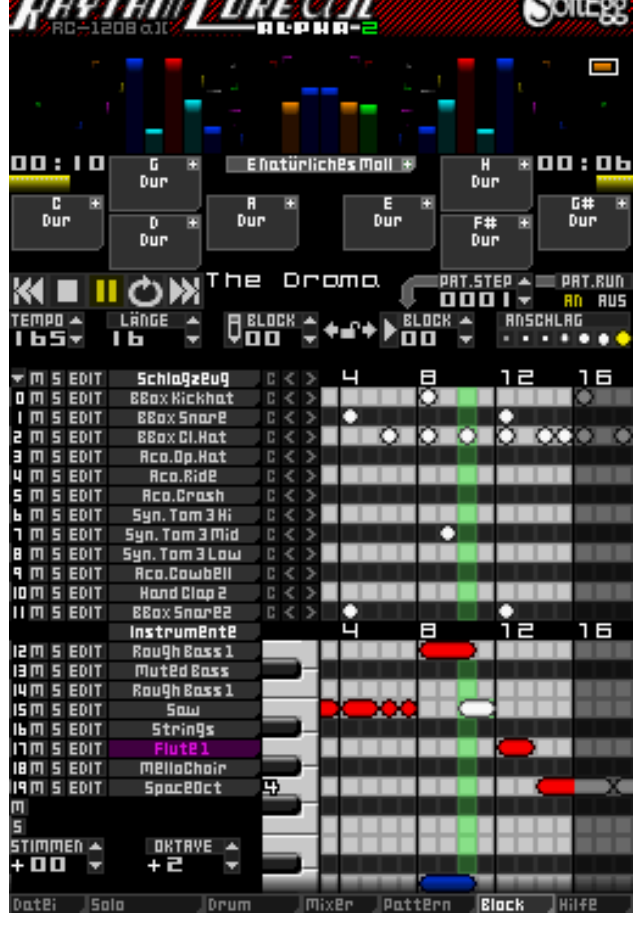

**CXAF2** 

a siilistiina sissemmärk

Das Hauptmenü – Die Reiter am unteren Rand des Touchscreens ermöglichen ein schnelles Aufrufen aller Hauptbildschirme von "*Rhythm Core Alpha 2"*. Berühre einfach den entsprechenden Reiter des gewünschten Bildschirms, und dieser wird sofort angezeigt. Alternativ können die Bildschirme auch mit OSELECT ausgewählt werden.

#### IDotei l Sala **Mil Fe** IDrum Mixerl <u> |Pottern</u> IBIock

Die Auswahlmöglichkeiten im Hauptmenü:

\* **Datei** – Alle Funktionen zum Speichern und Laden deiner Werke. Hier findest du auch das Einstellungsmenü.

W **Solo** – Spiele das ausgewählte Instrument live mit dem Touchpen! Die Einstellungen dieses Bildschirms können mittels eines Untermenüs umfangreich angepasst werden. Hierzu musst du im Solomodus lediglich nochmals den Reiter "Solo" berühren.

+ **Schlagzeug** – **NEU!** In diesem Touchscreen kannst du live Schlagzeug spielen. Du kannst hierzu sogar deine Finger verwenden.

- **Mixer** – **NEU!** Mittels dieses Bildschirms kannst du die Lautstärke und die Balance von allen Spuren einstellen.

X **Pattern** – Stelle aus Blöcken (Musik-Loops) und Änderungen der Tonart bzw. Tonleiter einen kompletten Song zusammen! Du kannst sogar unterschiedliche, sich wiederholende Bereiche festlegen, die du dann mit dem Steuerkreuz verändern kannst.

Y **Block** – Innerhalb dieses Hauptbildschirms des Programms kannst du Schlagzeug- und Instrumentennoten einfügen, indem du diese im jeweiligen Raster einzeichnest. Du kannst Knöpfe und Tasten mit unterschiedlichen Funktionen belegen, Spuren stummschalten oder solo spielen lassen, den Pattern-Sequencer steuern und vieles mehr.

? **Help** – Hier gelangst du zur elektronischen Anleitung!

# **Der Blockbildschirm**

A markiert **das Schlagzeugraster**. Jedes Quadrat des Schlagzeugrasters entspricht **einem Beat** (= Sechzehntelnote) des Schlagzeuginstruments, welches in der linken Spalte der Zeile angegeben ist.

Bei Berührung des Rasters wird ein **Schlagzeug-Beat** hinzugefügt. Die Berührung eines bereits vorhandenen Schlagzeug-Beats löscht diesen.

Rechts oben neben dem Schlagzeugraster befindet sich die Einstellung für die B **Anschlagstärke**. Jeder Punkt repräsentiert eine andere Anschlagstärke (Lautstärke) eines

**ANSCHLAG** 

Schlagzeugtons. Berühre einen Punkt der gewünschten Anschlagstärke

(Lautstärke), um anschließend alle **Schlagzeug-Beats** in dieser Anschlagstärke hinzufügen zu können.

Das Schlagzeugraster hat zunächst sechzehn sichtbare Beats und ist so voreingestellt, dass es sich nach Abspielen dieser Anzahl von Beats **ständig wiederholt**. Du kannst die Länge des Schlagzeugrasters auf maximal 64 Beats anpassen, indem du den C **Regler für die LÄNGE** links oben vom Schlagzeugraster verwendest**.**

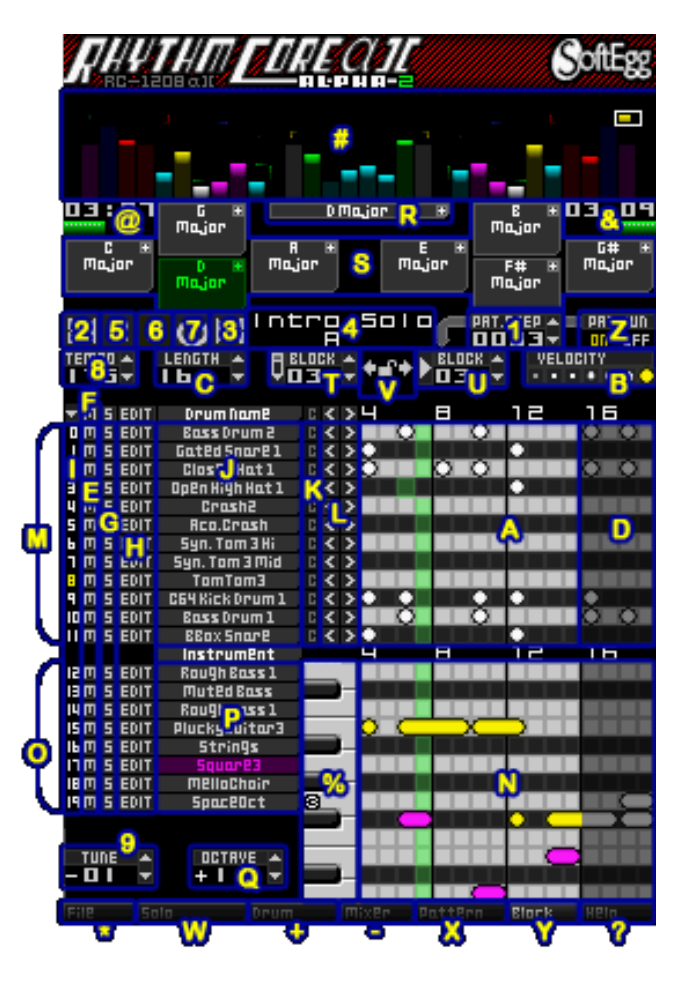

# **Dreher Bedienungselemente**

**Reglereinstellungen** können auf zwei Arten vorgenommen werden. Eine kurze Berührung der **LÄNGE Auf-** bzw. Abpfeile **F** erhöht bzw. vermindert den Wert schrittweise. Berührst du die Pfeile 1 b längere Zeit, ändert sich der Wert nach einer gewissen Zeit durchlaufend. Du kannst den Wert ebenfalls anpassen, indem du die Zahl mit dem Touchpen berührst und diesen dann nach oben und/oder nach rechts über den Touchscreen führst, um den Wert zu erhöhen bzw. nach unten und/oder nach links, um ihn zu vermindern.

*Tipp: Bei den meisten Einstellungen führt das Drücken von L- oder R (Schultertasten) während der Berührung von Reglern oder dem Führen des Touchpens über den Bildschirm dazu, dass sich Werte schneller ändern.*

Um mehr als sechzehn (16) Beats nebeneinander auf dem Blockbildschirm zu erstellen, musst du den sichtbaren Bereich des Schlagzeugrasters des Touchscreens nach links oder rechts "verschieben". Zum Verschieben musst du den unteren Bildschirm mit dem Touchpen berühren und diesen währenddessen nach links oder rechts bewegen. Du kannst den Touchscreen hierzu an fast allen Stellen berühren, lediglich Regler sollten vermieden werden, da sonst ihre Einstellung geändert wird, anstatt dass sich der Schlagzugraster bewegt.

Beats außerhalb des Loop-Bereichs werden dunkler dargestellt **D**, um zu zeigen, dass diese nicht abgespielt werden. Du kannst Beats im dunkel dargestellten Bereich zwar erstellen, diese werden jedoch nicht abgespielt, solange du nicht die Einstellung für die **LÄNGE** erhöhst, so dass der Bereich nicht mehr dunkel ist.

*Tipp: Hält man während der Änderung der LÄNGE-Einstellung eine Schultertaste gedrückt, werden die Werte in 4er-Schritten eingestellt. Außer für den Fall, dass ein Walzer (drei Beats) erstellt werden soll, ist die Verwendung von 4er-Schritten eine gute Idee. Loops mit 4, 8, 16, 32 oder 64 Beats verhindern, dass deine Musik seltsam klingt.*

Links neben dem Schlagzeugraster gibt es mehrere Einstellungsmöglichkeiten.

**T** "M" ist die Einstellung für die **Stummschaltung (MUTE)** E. Das "M" links neben jeder Spur schaltet die Wiedergabe der entsprechenden Spur dieser Zeile ab. Berührt man das **M** oberhalb **aller** Spuren, werden die Stummschaltungseinstellungen **aller** Spuren umgekehrt (stummgeschaltete Spuren werden abgespielt und nicht stummgeschaltete Spuren verstummen). Wenn man das **M** oberhalb **aller** Spuren F bei gleichzeitig gedrückter Schultertaste (L oder R) berührt, wird die Stummschaltung bei allen Spuren deaktiviert, sodass diese wieder abgespielt werden..

**"S"** ist die Einstellung für die **Solowiedergabe (SOLO)** G. Ist diese aktiviert, wird nur die entsprechende Spur (und andere Solospuren ) abgespielt. Berührt man das "S" oberhalb aller Schlagzeug-Spuren verhält es sich genauso, wie bei MUTE.

**EUIT** Berührst du **EDIT** H wird ein Menü geöffnet, mit dem mehrere Schlagzeugbeats in der Spur kopiert, erstellt, gelöscht usw. werden können.

Durch das Berühren von EDIT oberhalb aller Spuren ist es möglich, mehrere Spuren auf einmal zu bearbeiten. Spuren können ausgewählt werden, indem du die Zahl  $\Box$  ganz links neben der Spur berührst, so dass sich diese gelb färbt. Es gibt noch andere Möglichkeiten, Spuren auszuwählen. Im weiteren Verlauf der Anleitung folgen weitere Informationen über das EDIT Menü.

**Bearbeiten** Quelle wählen Alle Spuren<br>Alle Schlogaeugspuren<br>Alle Instrumentenspuren<br>Sille Instrume Spuren<br>Sulgspuren Spur-Nrn<br>Ausgewählte Spur-Nrn Robrechen

Der **J Name des Schlagzeuginstruments** befindet sich rechts von der EDIT-Einstellung. Berührst du ihn, wird das Menü "Sound laden oder bearbeiten" angezeigt. In diesem Menü kannst du verschiedene Sounds auswählen oder die Eigenschaften des ausgewählten Sounds verändern. Da es sehr viele Einstellungsmöglichkeiten gibt, um den Sound in *"Rhythm Core* 

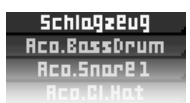

*Alpha 2"* anzupassen, haben wir diese in mehrere Untermenüs aufgeteilt. Um mehr Informationen hierüber zu erhalten, lies bitte den Abschnitt zu den Menüs "Sound laden oder bearbeiten". Das Berühren von **Abbrechen** führt zum Verlassen dieser Bildschirmübersicht ohne Änderung des Sounds.

*Tipp! Wenn du beim Berühren des Schlagzeugnamens gleichzeitig eine der Schultertasten drückst, gelangst du direkt auf das Menü "Sound laden", das ebenfalls Einstellungen zu ADSR, Lautstärke, Balance und zur Tonänderung bietet.* 

- **E** Mit dem "C" -Symbol K können alle Schlagzeug-Beats der gesamten Spur gelöscht werden. Da diese Funktion gefährlich ist, erscheint sie nur, solange eine Schultertaste gedrückt ist.
- Die Pfeile L ... <sup>2</sup> " und ..<sup>...</sup> " verschieben Beats in der Spur nach links bzw. rechts. Jeder Beat, der über das Ende des Rasters hinausgeht (dies ist abhängig von der Spurlänge), wird zurück zum Anfang verschoben.

### **Instrumentenspuren**

Es stehen zwölf (12) Schlagzeugspuren M zur Verfügung. Unterhalb davon befinden sich Spuren für andere Musikinstrumente. Für diese anderen Instrumente wird ein **Notenraster** anstatt des S**chlagzeugrasters** angezeigt. Dieses Raster kann dazu verwendet werden, Bass- und Melodiespuren zu erstellen O.

Die meisten Einstellungen dieses Bereiches funktionieren - bis auf wenige Ausnahmen - genauso wie beim Schlagzeugraster.

Die Berührung des **Notenrasters** fügt eine Musiknote des gerade ausgewählten Instruments hinzu, wobei sich die Tonhöhe durch die vertikale Position der Note innerhalb des Rasters bestimmt. Um Noten eines anderen Instruments einfügen zu können, berühre einfach vorher seinen P Namen. Falls du den Namen berührst, wenn es bereits ausgewählt ist, erscheint das Menü "Sound laden oder bearbeiten"; genauso wie bei der Berührung eines Schlagzeugnamens.

Ähnlich wie beim Schlagzeug, gelangst du direkt zum Untermenü "Sound Laden", wenn du beim Berühren des Namens gleichzeitig eine **Schultertaste** gedrückt hältst.

Eine Note, die länger als ein Beat sein soll, kannst du erstellen, indem du die Note am Anfang kurz festhältst und sie dann nach rechts in die gewünschte Länge ziehst. Um die Länge einer bereits vorhandenen Note zu verändern, musst du diese berühren und dann daran ziehen. Bewegst du den Touchscreen, kannst du die Länge einer Note auf mehr als 16 Beats einstellen

Jede O **Instrumentenspur** kann zu jedem Zeitpunkt immer nur eine Note abspielen. Wenn du eine Note so verlängerst, dass sie sich mit anderen Noten überschneidet, werden diese gelöscht. Sei also vorsichtig!

Um einen Akkord zu erstellen, bei dem alle Noten vom gleichen Instrument gespielt werden, verwende zunächst drei Instrumentenspuren mit dem gleichen Sound (per zweimaliger Berührung der jeweiligen Instrumentennamen und anschließender Auswahl der gleichen Sounds). Trage dann jede Note des Akkords einzeln ein, nachdem du den Namen der jeweiligen Instrumentenspur berührt hast.

# **Klaviatur und Aufnahme**

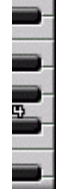

Mit der Klaviatur rechts neben dem Instrumentennamen kannst du den aktuell ausgewählten Sound spielen, indem du sie berührst. Das ist zwar zum Komponieren nützlich, empfiehlt sich aber nicht zur Live-Darbietung. Hierzu dient der **Solomodus**, den du durch die Berührung des Reiters **"Solo"** am unteren Rand des Touchscreens aufrufen kannst. Alternativ kannst du auch mit O<sup>steter</sup> bis zum Solomodus durch die Menüs blättern. Bitte beachte auch den später behandelten Abschnitt zum **Solomodus**, um mehr Informationen zu erhalten.

Du kannst Noten aufnehmen, die du auf der o. g. Klaviatur oder im Solomodus spielst, indem du den Solo-Aufnahmemodus aktivierst. Sobald du eine Schultertaste (L oder R) drückst, erscheint am oberen Rand des Touchscreens ein Bedienfeld. Berührst

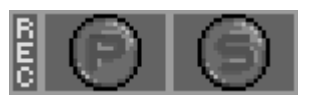

du das  $\mathcal{O}_{\mathcal{A}}$  "-Symbol, färbt sich dieses rot und zeigt damit an, dass die Aufnahme begonnen hat. Ab diesem Zeitpunkt werden alle Noten aufgenommen, die du auf der Klaviatur des Blockbildschirms oder im Solomodus (jeweils während der Wiedergabe) spielst, und zwar in der gerade ausgewählten Instrumentenspur des aktuellen Bearbeitungsblocks. Falls Noten in Bereichen aufgenommen werden, in denen sich bereits Noten befinden, werden die alten Noten überschrieben und sind gelöscht. Berührt man das "  $\bigcirc$  "-Symbol erneut, so

dass es sich grau färbt, wird die Aufnahme beendet. Die andere Funktion ( $\Box$  ") wird verwendet, um im

Patternmodus aufzunehmen (s. weiter unten). Berührst du die Bezeichnung "REC" auf der linken Seite, wird die Aufnahme sowohl im Solo-, als auch im Patternmodus gestartet. Falls diese bereits aktiviert sind, werden beide Aufnahmearten abgeschaltet.

# **Oktave Einstellung**

**DIRTRUE A** Direkt unterhalb der Instrumentennamen, links vom Notenraster befindet sich die O OKTAVE-+ 2 **Einstellung**. Mit ihr kannst du die Oktavlage des sichtbaren Notenrasters einstellen. Auch wenn du einen großen Tonumfang für Noten zur Verfügung hast, klingen einige Instrumente in bestimmten Tonlagen besser, als andere. So sollten zum Beispiel für Bass-Sounds am besten ungefähr die Werte 3 oder 4 eingetragen werden.

Hinweis: Die Oktaven-Werte haben sich gegenüber von "*Rhythm Core Alpha 1*" verändert. In der damaligen Version wurde das C' als Oktave 0 angegeben, jetzt jedoch als Oktave 4, so wie bei den Tasten eines echten Klaviers. Einige Instrumenten-Sounds sind höher gestimmt, als die entsprechende Note auf der Klaviatur, so dass der Bildschirm weniger auf- und abbewegt werden muss, wenn Bereiche des Instruments mit Noten ausgefüllt werden. Anschließend kannst du die Tonhöhe des Sounds im Untermenü "Echo und Tonhöhe" des Menüs "Laden und Verändern von Sounds" selbst nach Belieben verändern.

# **Steuerungsfelder**

Sobald du Noten in das Notenraster einträgst, versucht "*Rhythm Core Alpha 2"* den **Grundton** und die **Tonleiter** (kurz: **Tonart**) der eingetragenen Noten zu identifizieren. Diese Information erscheint, in der länglichen Anzeige **Zur Einstürliches Unification** zur Einstellung der Blocktonart R unterhalb der Lautstärkeanzeigen in der Mitte des Blockbildschirms.

Auf der rechten Seite neben dieser Einstellungsmöglichkeit befindet sich ein kleines "I". Wenn du es berührst, gelangst du in das Menü "Tonart auswählen".

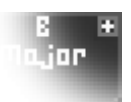

Das Menü "Tonart auswählen" der Einstellung zur **Blocktonart**:

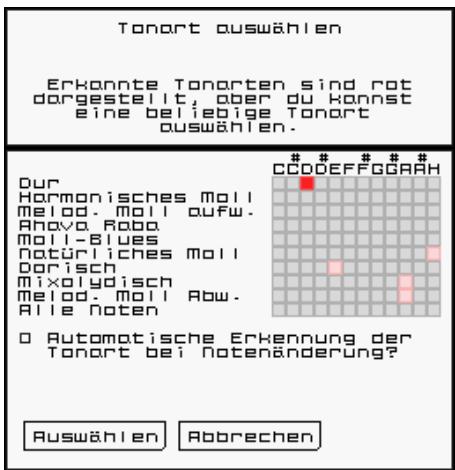

Im oberen Bereich befindet sich eine Matrix, mit dem man den **Grundton** und die **Tonleiter** einstellen kann. Kombinationen aus Grundton und Tonleiter, welche rot markiert sind, werden von "*Rhythm Core Alpha 2"* als beste Möglichkeiten für die bereits eingegebenen Noten empfohlen. Allerdings kannst du auch jede sonstige Kombination auswählen.

Unterhalb der Matrix für die Tonarten findest du eine Einstellungsmöglichkeit, die "*Rhythm Core Alpha 2"* auffordert, entweder die entsprechende Tonart zu erkennen, sobald du Noten eingibst, oder die von dir ausgewählte Tonart ab sofort zu verwenden.

Auf dem **Blockbildschirm**, links und rechts unter der Einstellung für die **Blocktonart** befinden sich die **Steuerungfelder** S. Die Berührung eines

der Steuerungsfelder führt automatisch zur Änderung der wiedergegebenen Tonart entsprechend der Angaben auf dem Steuerungsfeld. Alternativ kann man dem jeweiligen Steuerungsfeld auch andere Funktionen zuordnen. Das Feld wird eingefärbt, sobald es ausgewählt ist.

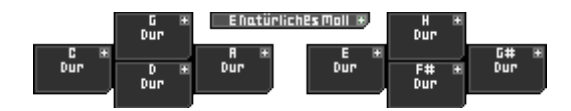

Ebenso, wie bei der **Blocktonart** (längliches Einstellungsfeld) befindet sich in rechten, oberen Ecke jedes Steuerungsfeldes ein kleines " $\blacksquare$ ". Berührt man es, wird ein ähnliches Menü, wie "Tonart auswählen" angezeigt.

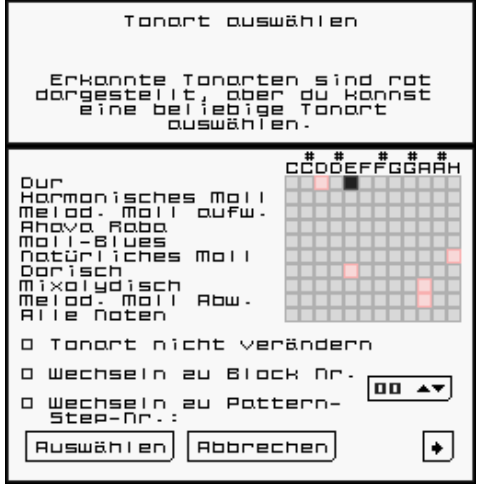

In diesem Menü kann man die Funktionen des Steuerungsfeldes ändern.

Das Menü "Ton –leiter und -art auswählen" der **Steuerungsfelder**:

Wie beim anderen Menü "Ton –leiter und -art auswählen", gibt es eine Matrix zur Einstellung der Tonart, welches auf die gleiche Weise funktioniert. Es gibt hier auch die Option, dass die Tonart nicht geändert werden soll.

Weiter unten im Menü befinden sich die Einstellungen zur Änderung der Block- oder Pattern-Step-Nummer. Diese Funktion ist praktisch, um sich innerhalb eines Songaufbaus zu bewegen oder Schlagzeug-Fills auszulösen.

# **Zusätzliche Optionen für die Tastenbelegungen**

Die Berührung des Feldes "Weiter" öffnet den zweiten Bildschirm des Menüs namens "Zusätzliche Optionen für die Tastenbelegungen". Die Einstellung "Noten verschieben" passt die Tonhöhe an, ohne den Grundton zu verändern. Die Einstellung "Umschalten von Blöcken oder Pattern-Steps nach x Beats zulassen" ermöglicht es dir, die Wartezeit bis zum Umschalten zum nächsten Block ab Berührung des Steuerfeldes bzw. Drücken des entsprechenden Knopfes einzustellen. Die Wartezeit kann jedes Vielfache der Zahl in Beats sein, die du angibst. "00" bedeutet, dass der Block bis zum Ende abgespielt wird. Falls du die Zahl auf "04" einstellst, kannst du den Block bei den Beats 4, 8, 12, 16 usw. wechseln. Bei der Eingabe "05" wird der Block bei den Beats 5, 10, 15, 20 usw. umgeschaltet.

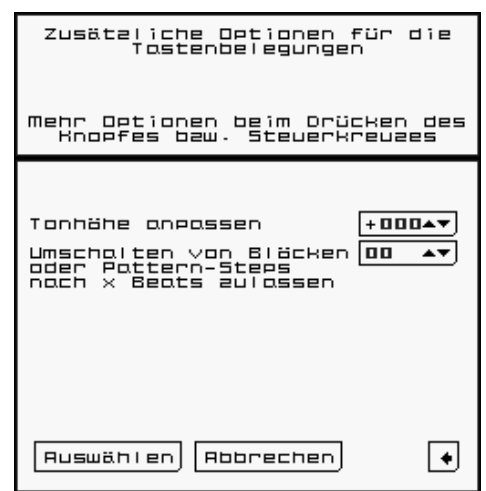

Berührst du "Auswählen" auf einem der Menüs, werden die

Einstellungen übernommen. Mit "Abbrechen" kehrst du ohne Änderungen zurück.

Die **Steuerungsfelder** auf dem **Blockbildschirm** sind so angeordnet, wie das **Steuerkreuz** und  $\Theta$ ,  $\Theta$ ,  $\emptyset$ , und . Sobald du entweder das **Steuerkreuz** oder einen der zuvor genannten Knöpfe drückst, hat dies den gleichen Effekt, als ob du die Steuerungsfelder berühren würdest.

Hält man **L**oder **R** (Schultertasten) gedrückt, wird eine andere Gruppe von Steuerungsfeldern angezeigt, je nach dem, welche Schultertaste man verwendet. Auf diese Weise können bis zu zwölf (12) verschiedene Steuerungsfelder direkt aufgerufen werden! Änderungen an diesen zusätzlichen Steuerungsfeldern können wie gewohnt vorgenommen werden, nur dass man gleichzeitig die entsprechende Schultertaste drücken muss.

# **Das "EDIT" (Bearbeiten) Menü**

Links neben jeder Spur (sowohl beim Schlagzeug, als auch bei den sonstigen Instrumenten) befindet sich ein Feld mit dem Namen "EDIT". Berührst du es, kannst du folgende Funktionen verwenden:

**Kopieren** - Kopiere eine Gruppe von Schlagzeugbeats oder Noten in einen anderen Bereich der gleichen Spur oder sogar in eine andere Spur oder einen anderen Block. (Ein Block besteht aus einer Gruppe von Spuren, die Schlagzeuginstrumente, Schlagzeugbeats, sonstige Instrumente und Noten enthalten. Mehr darüber kannst du im Abschnitt zu den Blöcken weiter unten in der Anleitung lesen.) Beachte bitte, dass leere Bereiche nicht kopiert werden.

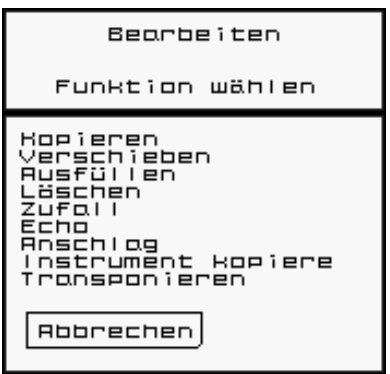

**Verschieben** - Wie kopieren, nur dass die ursprünglichen Daten gelöscht werden.

**Ausfüllen** - Füllt jeden einzelnen Beat mit einem Schlagzeugbeat oder einer Note aus. Dies ist z. B. nützlich, um auf schnelle Weise Hi-Hat-Noten zu erstellen.

**Löschen** - Entfernt alle Schlagzeug- oder Notendaten aus allen ausgewählten Beats.

**Zufall** - Erstellt Schlagzeug- oder Notendaten nach dem Zufallsprinzip. Es könnte interessant klingen! Versuche es einmal!

**Echo** - Erstellt zusätzliche Schlagzeugbeats oder Noten mit jeweils abnehmender Anschlagstärke (Lautstärke), so dass ein Echoeffekt entsteht. Beachte bitte, dass es in den Soundeinstellungen auch eine Version der Echofunktion gibt, bei der keine neuen Noten erstellt und abgespeichert werden müssen. Gehe hierzu zum Untermenü "Echo und Tonhöhe" im Menü "Laden und Anpassen von Sounds.

**Anschlagstärke** - Ermöglicht es, die Anschlagstärke (Lautstärke) von Schlagzeugbeats oder Noten zu verändern.

**Transponieren** – Diese Funktion steht nur bei Notenspuren zur Verfügung. Hiermit kann die Position von Noten in Halbtonschritten nach oben oder unten verschoben werden. Beachte bitte, dass es in den Soundeinstellungen auch eine Version der Funktion Transponieren gibt, bei der Noten nicht verschoben werden müssen. Gehe hierzu zum Untermenü "Echo und Tonhöhe" im Menü "Sound laden oder bearbeiten".

**Instrument(e) kopieren –** Kopiert alle Einstellungen eines Sounds (ADSR Hüllkurve, Vibrato, Portamento, Echo usw.) in eine andere Spur und/oder einen anderen Block. Schlagzeugbeats und Noten werden hier nicht kopiert!

Zu jeder Funktion gibt es ein Menü namens "Quelle wählen". Richtig verwendet ist dies ein mächtiges Werkzeug.

In diesem Menü kannst du auswählen, welche Beats der Spur von der gewählten Funktion berührt werden. Im oberen Bereich des Menüs befindet sich ein Raster, welches die Spur in Bereiche von jeweils vier Beats einteilt. Durch die Berührung der Quadrate teilst du dem Programm mit, dass lediglich diese Beats vom Kopieren, Ausfüllen usw. betroffen sein sollen.

Unterhalb der ersten Zeile mit den Quadraten ist das Raster aufgeteilt in Bereiche mit 8 Beats, 16 Beats usw. Mit dem untersten Bereich können sämtliche Beats der Spur

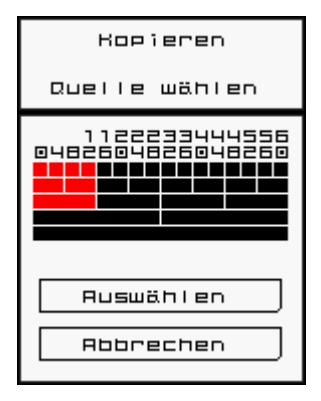

ausgewählt werden. Damit ist es sehr einfach, alle Beats auszuwählen: Berühre hierzu einfach das untere Rechteck, so dass es sich rot färbt. Rot bedeutet "ausgewählt"; schwarz bedeutet "nicht ausgewählt".

Sobald du alle gewünschten Beatbereiche ausgewählt hast, berühre das Feld "Auswählen". Um die Auswahl abzubrechen, berühre "Abbrechen".

Falls du beim Ausführen der Funktion keinen Beat ausgewählt hast, passiert nichts! Vergewissere dich also, dass etwas ausgewählt ist!

Zu den Funktionen **Kopieren** und **Verschieben** gehört außerdem das Menü "**Ziel wählen**". Hiermit ist es möglich, den Zielbereich der von dir ausgewählten Schlagzeugbeats oder Noten festzulegen. Das Raster im oberen Bereich stellt den Zielbereich in Abschnitten von jeweils vier Beats dar. Du kannst jedoch auch den Regler darunter verwenden, um Beats vor Beginn der Spur auszuwählen oder Beats anzugeben, die sich nicht am Beginn der Viererabschnitte befinden.

Hinweis: Der als Ziel ausgewählte Beat führt zu keiner Verschiebung, sondern stellt die Position dar, nach der der erste Beat - welchen du im Menü "Quelle wählen" ausgewählt hast - plaziert wird.

Der Regler "Spur" ermöglicht es, eine andere Spur als Ziel auszuwählen. Dies ist nützlich, um Noten innerhalb des gleichen Block zu doppeln.

Der Regler "Block" ermöglicht es dir, einen anderen Block als Ziel auszuwählen. Auf diese Weise kannst du neue Loops mit bereits vorhandenen Notenabschnitten erstellen.

Mit **Anzahl** können Teile mehr als einmal kopiert werden. Falls du etwa zum Kopieren die ersten sechzehn Beats auswählst und möchtest, dass die Daten bis zu Beat 64 wiederholt werden, wähle als Beat "16" und als Anzahl "03". So werden die Daten dreimal bis zum Ende der Spur kopiert. Falls du jedoch nur bis zur Mitte der Spur (Beat 32) Daten kopieren möchtest, müsstest du bei Anzahl "01" auswählen.

Berühre "**Auswählen**" um die Aufgabe auszuführen oder "**Abbrechen**", um das Menü ohne Änderungen zu verlassen.

Die Funktion **Echo** ermöglicht es, wiederholt Schlagzeugbeats oder Noten mit abnehmender Anschlagstärke (Lautstrke) einzufügen, um einen Echo-Effekt zu erzielen. Im Menü "Echo", kannst du die "Verzögerung" (Anzahl der Beats zwischen jedem Echo) und die "Dauer" (Anzahl der Echos bis zum Verstummen).

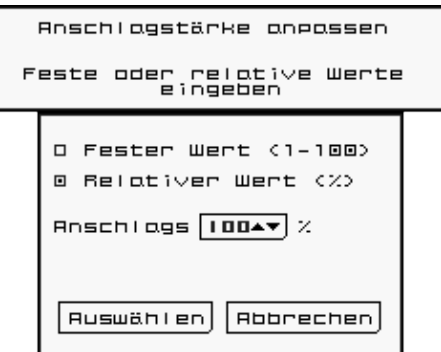

Die Funktion **Anschlag** erlaubt es, für entweder alle ausgewählten Schlagzeugbeats bzw. Noten einer Spur die gleiche Anschlagstärke festzulegen ("Fester Wert") oder deren vorhandene Anschlagstärke prozentual zu verändern ("Relativer Wert"). Der Regler auf dem Touchscreen stellt einen Prozentsatz dar. Im Fall von "Fester Wert" ist es der Prozentsatz der maximalen Anschlagstärke für jeden Schlagzeugbeat/jede Note. Im Fall von "Relativer Wert" steht der Prozentsatz für die entsprechende Änderung.

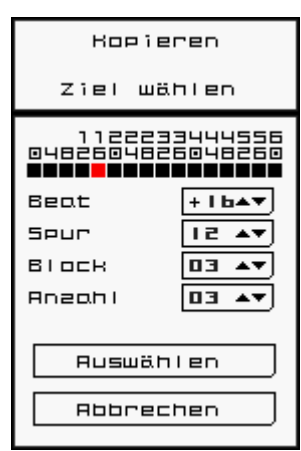

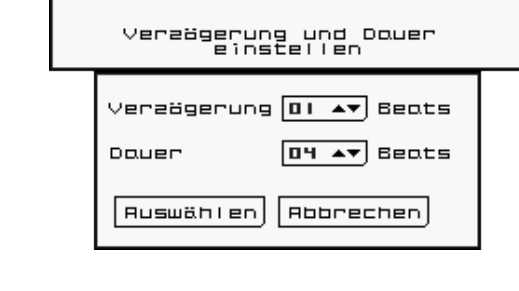

Echo

Falls du "Fester Wert" auswählst und der Regler für die Anschlagstärke auf 100% eingestellt ist, werden alle Schlagzeugbeats bzw. Noten mit maximaler Anschlagstärke abgespielt. Ist hingegen ein Wert von 50% eingestellt, werden diese nur mit 50% der maximalen Anschlagstärke abgespielt.

Falls "Relativer Wert" ausgewählt ist und der Regler für die Anschlagstärke auf 100% eingestellt wird, ändert sich die Anschlagstärke der Schlagzeugbeats bzw. Noten nicht. Fall dieser jedoch auf 50% eingestellt wird, werden diese anschließend halb so laut abgespielt, wie es ursprünglich der Fall war. Wenn sie also 50% der maximalen Anschlagstärke aufweisen, würden sie anschließend nur noch mit 25% der Lautstärke abgespielt werden.

Instrumentenspuren steht zusätzlich die Funktion "**Transponieren**" zur Verfügung. Der Umfang der Tonhöhenänderung (in Halbtönen) kann mit dem **Regler** auf dem dazugehörigen Menü eingestellt werden.

Die Funktion **Instrument(e) kopieren** ermöglicht das Kopieren sämtlicher Einstellungen des vorliegenden Sounds (Wellenform,

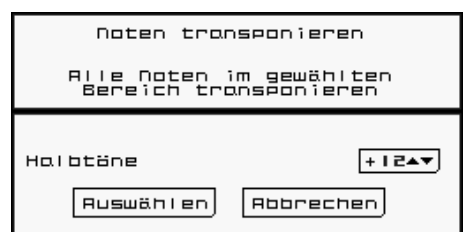

ADSR-Hüllkurve, Tonhöhen-Hüllkurve, Echo, Tonhöhe, Vibrato, Portamento, Lautstärke, Balance und Name des

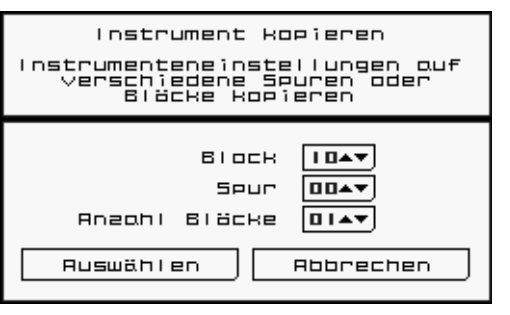

Instruments) in eine beliebige Spur bzw. einen beliebigen Block.

Noten werden hier nicht kopiert!

Verwende dieses Menü, um das Ziel für deine zu kopierenden Daten auszuwählen. "Block" gibt die Nummer des Zielblocks wieder; "Spur" die Nummer der Zielspur. "Anzahl der Blöcke" legt fest, wie viele Blöcke hintereinander als Ziel bestimmt werden. Wenn du also bei "Block" "05" einträgst und bei "Block Count" "10" werden die Sound-Daten in alle Blöcke der Nrn. 5 bis 14 kopiert.

Falls du zuvor im Blockbildschirm eine bestimmte Gruppe von

Spuren ausgewählt hast, wird der Regler "Spur" nicht angezeigt und es werden alle ausgewählten Spuren in die gleichen Spurnummern des ausgewählten Blocks kopiert.

# **Die Untermenüs von "Sound laden oder bearbeiten"**

Berührt man den **Namen eines Schlagzeuginstruments** oder eines bereits markierten **sonstigen Instruments** einer beliebigen Spur auf dem Blockbildschirm, wird das Menü "Sound laden oder bearbeiten" angezeigt. Dieses Menü besteht aus sechs (6) Untermenüs, mit denen der Sound der entsprechenden Spur verändert werden

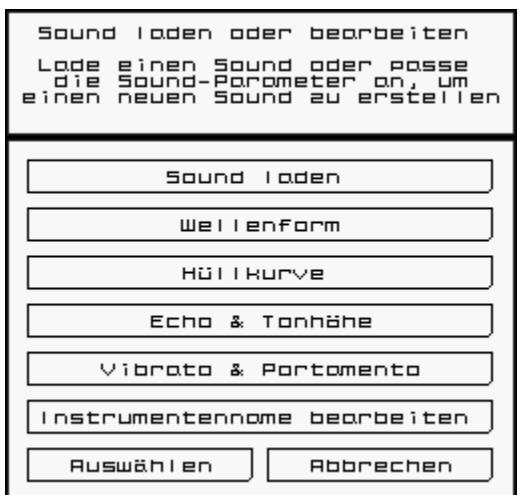

kann:

**Sound laden** – In diesem Untermenü kannst du einen voreingestellten Sound auswählen und seine Lautstärke-, Balanceund Hüllkurveneinstellungen anpassen.

**Wellenform** – Hier kannst du festlegen, welche Wellenform als Grundlage für den Sound dient. Die ADSR-Hüllkurve oder sonstige Sound-Einstellungen (inklusive des Namens) werden hierbei nicht geändert.

**Hüllkurve** – Dieses Untermenü enthält die Einstellungen für die Lautstärke- und Tonhöhenhüllkurve des Sounds dieser Spur.

**Echo und Tonhöhe** – In diesem Untermenü kannst du einem Sound einen Echoeffekt hinzufügen und die Tonhöhe des Sounds verändern.

**Vibrato & Portamento** – Vibrato verfeinert einen Sound, indem eine perodisch wiederkehrende Tonhöhenveränderung hinzugefügt wird. Portamento führt bei Notenänderungen zu einem langsamen Gleiten zwischen den unterschiedlichen Tonhöhen. Dies ist eine neue Funktion von "Rhythm Core Alpha 2"!

**Instrumentennamen anpassen** – Ab sofort kannst du den Namen von Instrumenten beliebig ändern!

"Auswählen" übernimmt alle Änderungen. "Abbrechen" führt zum Verlassen des Menüs ohne Veränderung der Einstellungen.

Kommen wir zu einer detaillierteren Beschreibung aller Menüs:

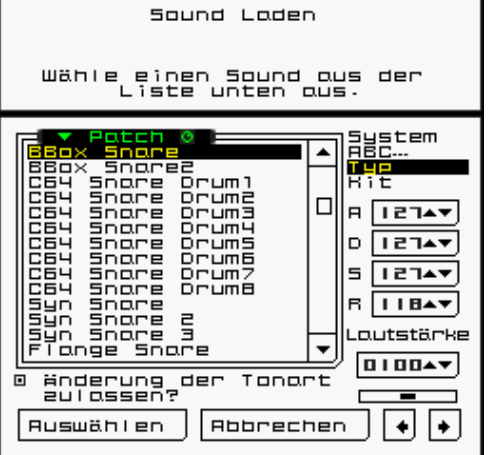

# **Das Menü** "Sound laden"

Auf der linken Seite des Menüs sind alle Sounds aufgelistet, die du für diese Spur laden kannst. Schlagzeugspuren stehen andere Sounds zur Verfügung, als den sonstigen Instrumentenspuren. Berührt man den Namen eines Sounds wird sowohl die Wellenform des Sounds, als auch alle seine sonstigen Einstellungen (inklusive Einstellungen anderer Bildschirme wie etwa Vibrato, Echo, Portamento usw.) übernommen. Hält man beim Berühren gleichzeitig eine Schultertaste gedrückt, wird nur die Wellenform verändert, nicht jedoch die anderen Einstellungen.

Im Bereich rechts oben befinden sich mehrere Optionen zur Sortierung der Liste:

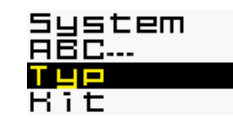

- "System" sortiert in der Reihenfolge des Systems, was vor allem dann sinnvoll ist, wenn du die Art der Sortierung von "Rhythm Core Alpha 1" gewohnt bist.
- **"ABC…**" sortiert in alphabetischer Reihenfolge.
- **"Typ"** sortiert nach der Art des Instruments. So werden etwa alle Snare-Drums, alle Bass-Sounds usw. gruppiert.
- **"Kit"** steht nur bei Schlagzeugspuren zur Verfügung. Hier werden alle Sounds, die üblicherweise zusammengehören gruppiert. So werden etwa alle Sounds eines akustischen Schlagzeugs in einem Kit zusammengefasst; synthetische Schlagzeug-Sounds in einem anderen Kit usw.

beim Halten des Tons (0 ist am leisesten, 127 am lautesten) und **Decay**

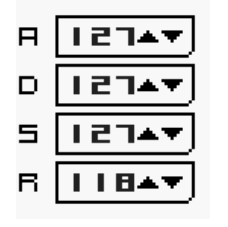

Mit den **A-**, **D-**, **S-** und **R-** Reglern können **Attack (Anstieg)**, **Decay (Abfall), Sustain (Halten)** und **Release (Freigeben)** mittels der Soundlautstärke angepasst werden. Der Wert 0 steht dabei für die längste Dauer und 127 für die kürzeste: Der **Attack-Wert** steuert die Zeitspanne, die erforderlich ist, um die maximale Lautstärke zu erreichen, während der **Release-Wert** darüber entscheidet, wie lange es bis zum vollständigen Ausklingen des Tons dauert. **Sustain** steuert die Lautstärke

 $\overline{\mathbf{s}}$ 

steht für die Zeitspanne vom Erreichen des maximalen Lautstärkewerts (bei Ablauf der **Attack-Dauer)** bis zur Anpassung auf die **Sustain-Laustärke**.

Unter dem Regler "**R"** (**Release**) befindet sich ein weiterer Regler zur Anpassung der **Lautstärke** des Sounds. Hierbei handelt es sich um einen Prozentsatz der maximal verfügbaren Lautstärke. Falls die Lautstärke auf mehr als 100% eingestellt wird, werden Schlagzeugbeats und Noten mit niedriger Anschlagstärke lauter abgespielt. Dies gilt allerdings nicht, wenn deren Anschlagstärke bereits 100% beträgt.

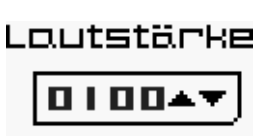

Unterhalb der Lautstärkeeinstellung befindet sich ein Regler zur Anpassung der Balance. Ziehe diesen einfach nach links oder rechts, um die Balance einzustellen.

Die Option "Änderung der Tonart zulassen?" ist vorausgewählt. Stellt man diese jedoch ab, wird verhindert, dass die **Steuerungsfelder** die Tonart der Noten dieser Spur ändern können.

Berührst du das Feld "Auswählen", werden alle Änderungen übernommen. Das Feld "Abbrechen" verwirft alle vorgenommenen Anpassungen. Die Felder  $\overline{\bullet}$   $\overline{\bullet}$  " führen auf die weiteren Menüs zur Anpassung des Sounds entsprechend der Reihenfolge, wie sie im Menü "Sound laden oder **Wellenform** bearbeiten" vorgegeben ist.

# **Das Menü "Wellenform"**

In diesem Menü wird ausschließlich das Sound-Sample (also die Wellenform) verändert. Ein Sample ist vergleichbar mit einer (kurzen) Audioaufnahme. Um unterschiedliche Tonhöhen bei den Noten zu erreichen, werden diese Aufnahmen schneller oder langsamer abgespielt. Berühre einfach den Namen einer Wellenform, um das zu spielende Sample der Spur zu ändern.

#### **Das Menü "Hüllkurve"**

Mit diesem Menü kann sowohl die Hüllkurve für die Lautstärke, als auch für die Tonhöhe angepasst werden. Die Lautstärkehüllkurve entspricht den ADSR-Daten des Menüs "Sound Laden". Die Tonhöhenhüllkurve arbeitet auf sehr ähnliche Weise, wobei es einige wenige aber wichtige Unterschiede gibt.

Für die Tonhöhenhüllkurve stehen die zusätzlichen Einstellungen "Attack Peak" (Tonhöhenänderung bei Anstieg) und "Release Bottom" (Tonhöhenveränderung beim Ausklingen) zur Verfügung. Diese Einstellungen steuern somit die Tonhöhe nach der Attack- bzw. Release-Zeit. In beiden Fällen stellen die Werte Änderungen der gespielten Note in 64tel-Anteilen eines Halbtons dar, wobei 768 einer Oktave (12 Halbtöne)

entspricht. Die Werte können positiv oder negativ sein, wobei negative Werte zu niedrigeren Tonhöhen führen. Bei der Tonhöhenhüllkurve entspricht der Sustain-Wert immer der Tonhöhe der gespielten Note, so dass kein Regler für diesen Wert vorhanden ist.

Für jeden zeitlichen Abschnitt beider Hüllkurven steht eine Einstellung zur Kurvenform zur Verfügung. Hiermit kannst du die Form der Kurve für den jeweiligen Teil der Hüllkurve festlegen. Zur Auswahl stehen:

- Linear  $\Box$
- Exponentiell  $\Box$
- Umgekehrt Exponentiell
- Dynamisch  $\blacksquare$
- Ouadratisch<sup>II</sup>
- $\bullet$  Zwei Spitzen
- Acht Schritt
- Randomisiert

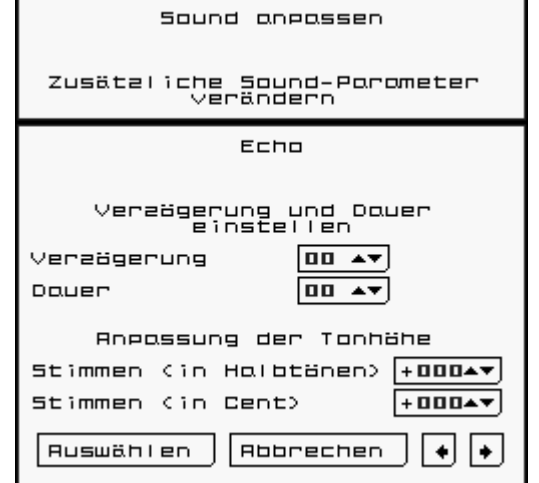

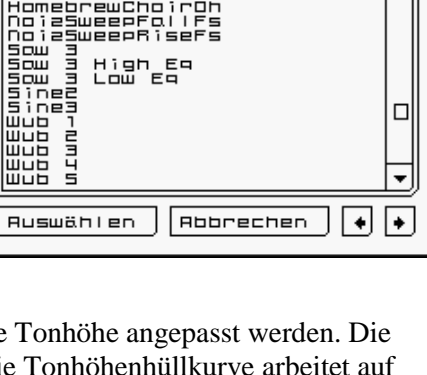

Attack-Maximum

Tonhöhenveränderung bei Release

π

Wähle einen Sound aus der<br>Liste unten aus.

High\_Eq

lomeb Homeb<br>Homeb<br>No i 25

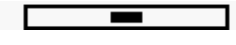

*Rhythm Core Alpha 2* Bedienungsanweisung–12

# **Das Menü "Echo & Tonhöhe"**

Dieses Menü steuert das Echo und die Tonhöhe einer Spur.

Zum Echo gehören die Regler "Verzögerung" und "Dauer". "Verzögerung" legt die Anzahl der Beats zwischen der Note und jedem Echo fest. Mit "Dauer" wird eingestellt, wie viele Echo-Noten bis zum Verstummen des Echos gespielt werden.

Zur Anpassung der Tonhöhe stehen die Regler zum stimmen in Halbtönen und Cent (Prozent eines Halbtons) zur Verfügung. Beachte bitte, dass die Software intern nur mit 64 Tonhöhenwerten pro Halbton arbeitet, so dass sich der von dir eingegebene Wert bei erneutem Abrufen des Menüs leicht verändern kann.

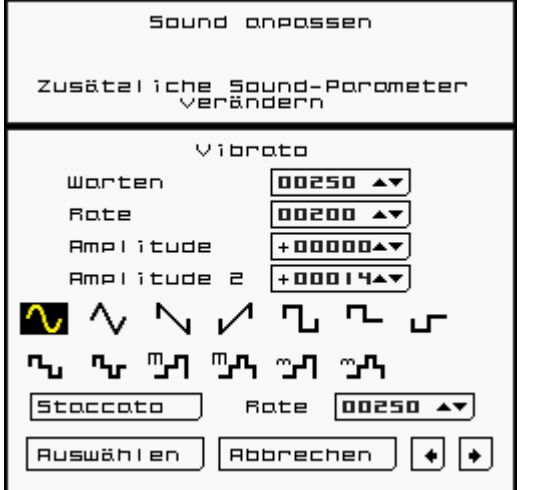

# **Das Menü "Vibrato"**

Vibrato führt zur Verfeinerung eines Sounds, indem eine periodisch wiederkehrende Veränderung der Tonhöhe hinzugefügt wird. "Verzögerung" gibt dabei die Dauer bis zum Einsetzen des Vibratos an. "Rate" steht für die Zeit in Millisekunden, nach deren Ablauf sich das Vibrato wiederholt ROTE (Geschwindigkeit). Wenn du eine Rate im Bereich kleiner als "0" auswählst, hast du

die Möglichkeit, die Rate in Einheiten von ½ Beat, 1/3 Beat, ¼ Beat und der Beat-Anzahl von 1 bis 16 einzustellen.

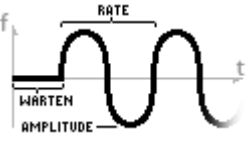

"Amplitude" legt die Stärke der Tonhöhenänderung (in 1/64-

Einheiten eines Halbtons) fest. Der Wert 64 führt also dazu, dass sich die Tonhöhenänderung insgesamt innerhalb eines Ganztons bewegt, was im Normalfall jedoch viel zu viel ist, es sei denn du möchtest einen Spezial-Effekt erzielen. "Amplitude 2" legt fest, wie stark die Tonhöhenänderung ist, sobald du eine der Schultertasten (L oder R) gedrückt hältst.

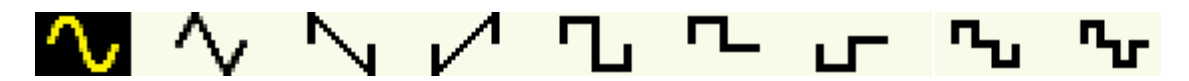

Unterhalb der Vibrato-Einstellungen befindet sich eine Gruppe von Abbildungen der Wellenformen für die Vibrato-Funktion. Durch Berühren kann die jeweilige Wellenform ausgewählt werden. Rechteckschwingungen sind nützlich zur Verwendung sehr großer Amplituden, z. B. beim Wert "768" für eine gesamte Oktave.

# **Das Menü "Instrumentenname bearbeiten"**

In diesem Menü kannst du den Namen des Instruments, wie er bei dieser **Spur** im **Blockbildschirm** angezeigt wird, ändern. Der Touchscreen ist genau so gestaltet, wie eine Computertastatur. Berühre einfach die Tasten, um den Namen einzugeben. Berührst du das Symbol " $\mathcal{D}$ ", wird der Name vollständig gelöscht, so dass du einen neuen Namen eingeben kannst.

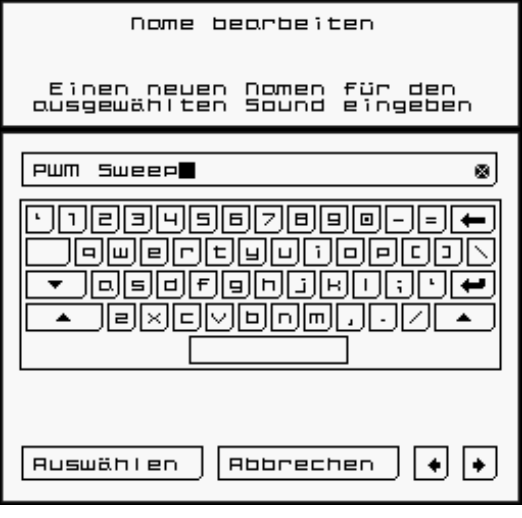

# **Über Blöcke**

**Ein Block** entspricht einem kompletten Loop (Endlosschleife) mit Musikdaten. Alles, was du im Schlagzeug- und Notenraster inklusive Länge, Schlagzeugnamen und Instrumenteneinstellungen sehen kannst, sind Teile eines Blocks. Du kannst unterschiedliche Blöcke erstellen und zwischen diesen direkt hin- und herwechseln!

Oberhalb des Schlagzeugrasters kannst du zwei Einstellungsmöglichkeiten mit der Bezeichnung "BLOCK" sehen.

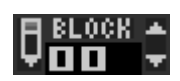

Neben einer dieser beiden Einstellungsmöglichkeiten zu den **Blöcken** befindet sich ein Stiftsymbol. Hierbei handelt es sich um den **derzeit zur Bearbeitung ausgewählten Block** oder T **Bearbeitungsblock**. Das ist der Block, der gerade angezeigt wird und von dir verändert werden

kann.

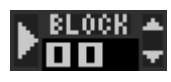

Links neben der zweiten Einstellungsmöglichkeit zu den **Blöcken** befindet sich ein nach rechts gerichteter Pfeil (vergleichbar mit dem Wiedergabesymbol bei Musikwiedergabegeräten). Dies ist der **derzeit wiedergegebene Block** oder U **Wiedergabeblock.**

Wenn du den Bearbeitungsblock wechselst, ohne jedoch den Wiedergabeblock umzuschalten, kannst du einen vollständig neuen Musik-Loop (Block) erstellen, während ein anderer Block gerade wiedergeben wird.

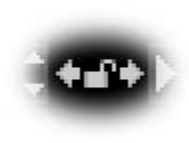

Zwischen den beiden Einstellungsmöglichkeiten für die **Blöcke** befinden sich zwei kleine Pfeile, die nach links bzw. rechts weisen. Die Berührung eines Pfeils führt zum Kopieren der Nummer hinter dem Pfeil (Blocknummer) in das Einstellungsfeld vor dem Pfeil. Das ist nützlich, wenn du den **derzeit wiedergegebenen Block** bearbeiten oder den **derzeit bearbeiteten Block** wiedergeben möchtest.

Beachte bitte: Wird ein neuer **Wiedergabeblock** eingestellt, wird dieser erst nach dem Ende des alten Blocks (bzw. nach Erreichen eines Vielfachen der Beats des unter "Block oder Pattern Step jeweils wechseln bei Beat-Anzahl:" eingestellten Werts) wiedergegeben.

# **Block Lock**

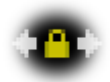

Neu in "*Rhythm Core Alpha 2*" ist der Modus "**Block Lock**", der über die Berührung des Vorhängeschlosssymbols zwischen den beiden Reglern für die Bearbeitungs- und

Wiedergabeblöcke ausgewählt wird. Wenn das Schloss geschlossen ist (gelb) führt die Änderung einer der beiden Blocknummern gleichzeitig auch zur Änderung der anderen. Beachte bitte, dass der gerade wiedergegebene Block entsprechend der zuvor vorgenommenen Einstellungen bis zum Ende abgespielt werden muss.

"Block Lock" ist nützlich, wenn du Solo-Daten aufzeichnen möchtest, die sich über mehrere Blöcke erstrecken. Wenn *Rhythm Core Alpha 2"* eine Reihe von Blöcken (wie im Patternbildschirm eingestellt) abspielt, folgt der Bearbeitungsblock stets dem Wiedergabeblock, so dass deine Eingaben jeweils innerhalb des gerade abgespielten Blocks aufgezeichnet werden. Es könnte sein, dass es beim Wechsel der Blöcke ggf. zu einigen Lücken kommt, da die aufgezeichneten Noten am Ende einer Spur automatisch abgeschnitten werden.

#### **Solo-Modus**

Im **Solobildschirm** kannst du mit dem Touchpen Musik spielen, wie auf einem richtigen Musikinstrument!

Jetzt leuchten im Solobildschirm alle vom Sequenzer gespielten Noten farblich auf!

**Sala** 

Indem du <sup>Ossur</sup> verwendest oder den Reiter "Solo" W am unteren Rand des Touchscreens berührst, kannst du ein neues Menü, den Solobildschirm, anzeigen. In diesem Modus kannst du live Musik spielen, indem du entsprechende Noten berührst bzw. hältst. Am linken Rand des Bildschirms befinden sich Felder, mit denen alle Schlagzeug-Sounds des aktuellen Blocks gespielt werden können.

Die auf dem Touchscreen verfügbaren Noten richten sich nach dem derzeit eingestellten Grundton und der Tonleiter (Tonart). Wenn du die Tonart per Steuerkreuz oder den Steuerfeldern auf dem Blockbildschirm veränderst, werden die verfügbaren Noten angepasst. Du kannst also keinen falschen Ton treffen! **Muted Boss** 

Im Solobildschirm wird dasjenige Instrument verwendet, welches derzeit im **Blockbildschirm** ausgewählt ist. Die im Solobildschirm gespielten Noten werden mit der Anschlagstärke (Lautstärke) abgespielt, die im **Blockbildschirm** eingestellt ist.

Entlang des linken Randes des **Solobildschirms**, befinden sich zwölf (12) nummerierte Felder, die ausgewählte Schlagzeug-Sounds abspielen, sobald du sie mit dem Touchpen berührst.

Manchmal möchtest du vielleicht nicht, dass die Tonart automatisch angepasst wird. Wenn du den Reiter "Solo" berührst, während du dich bereits auf dem Solobildschirm befindest, öffnet sich ein neues Dialogfeld, in welchem der **Grundton** und die **Tonleiter** für den **Solomodus** eingestellt werden kann. Zusätzlich gibt es die Möglichkeiten, die automatische Erkennung von Grundton und Tonleiter abzustellen oder eine Änderung der Tonart nicht zuzulassen, solange der Touchpen den unteren Bildsschirm berührt.

Berührt man das Symbol " $\rightarrow$ " im unteren Bereich des Touchscreens, wird das Menü "Darstellung der Solonoten" angezeigt. In diesem Menü kann ein 6er-Raster, 8er-Raster oder eine 1-, 2-, bzw. 3-reihige Klaviatur für die Notenanordnung im **Solomodus** ausgewählt werden.

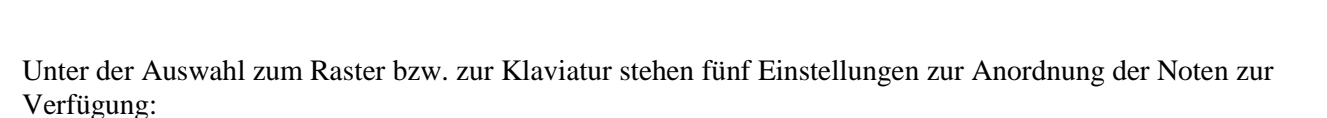

www.cza

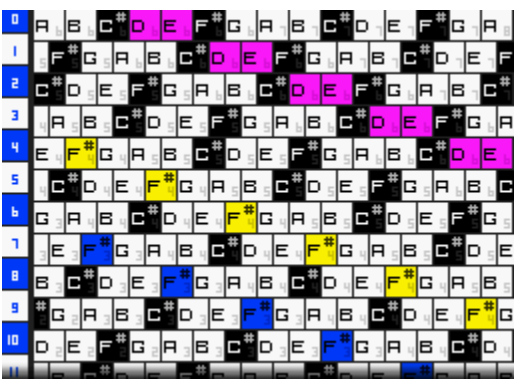

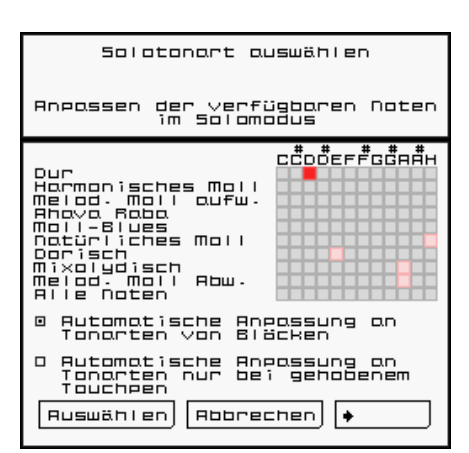

**Strings** 

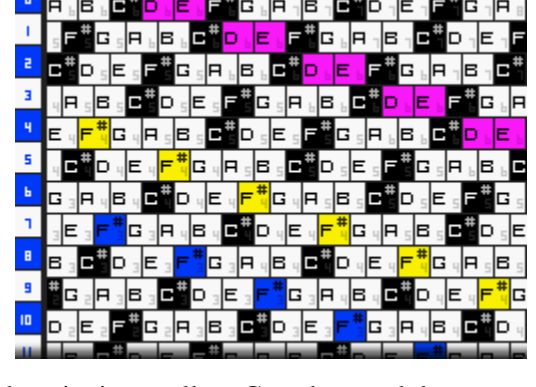

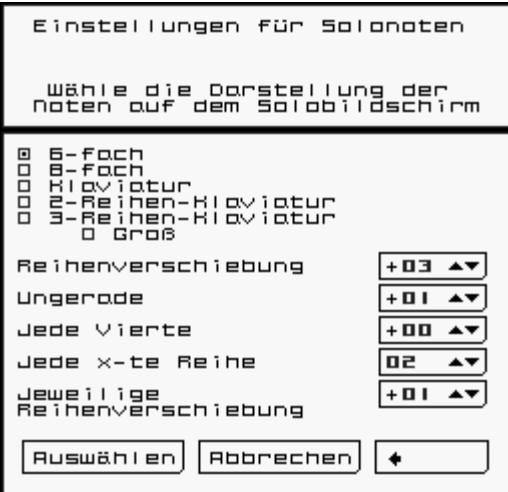

"Reihenverschiebung" legt den Tonhöhenunterschied in Noten (in der vorgegebenen Tonart) zwischen jeder Zeile (Reihe) auf dem Bildschirm fest. "0" bewirkt, dass von oben nach unten stets die gleichen Noten auf dem Bildschirm in einer Reihe stehen, "1" bedeutet, eine Note Unterschied zwischen jeder Reihe, so dass man durch die Bewegung des Touchpens nach oben jeweils eine Note nach oben gelangt.

"Ungerade" steht für eine zusätzliche Verschiebung bei jeder ungeraden Zeile (1, 3, 5, 7 etc.)

"Jede Vierte" steht für eine zusätzliche Verschiebung bei jeder vierten Zeile.

"Jede x-te Reihe" und "Jeweilige Reihenverschiebung" arbeiten zusammen. "Jede x-te Reihe" legt fest, wie viele Zeilen übersprungen werden, bevor die "Jeweilige Reihenverschiebung" vorgenommen wird. Wenn also die Einstellung "Jede x-te Reihe"

den Wert "5" aufweist und die "Jeweilige Reihenverschiebung" 3 beträgt, wird alle 5 Zeilen um 3 Noten erhöht.

Wir wissen, dass das ein bisschen kompliziert ist, möchten aber möglichst viele leistungsfähige Funktionen in deine Hände geben. Die voreingestellte Notenanordnung in *<i>Rhythm Core Alpha 2***<sup>"</sup>** unterscheidet sich nur wenig von der Darstellung in der ersten Version, erlaubt jedoch mehr Flexibilität.

# **Schlagzeugbildschirm**

Im **Schlagzeugbildschirm** können Schlagzeuginstrumente live gespielt werden. Hier werden zwölf (12) Schlagzeugfelder in einem Raster mit 3x4 Feldern dargestellt. Die Zahl auf jedem Feld entspricht der Spurnummer, zu der es gehört. Berühre einfach ein gewünschtes Feld, um den

**Drum** 

entsprechenden Sound zu spielen!

#### **Mixerbildschirm**

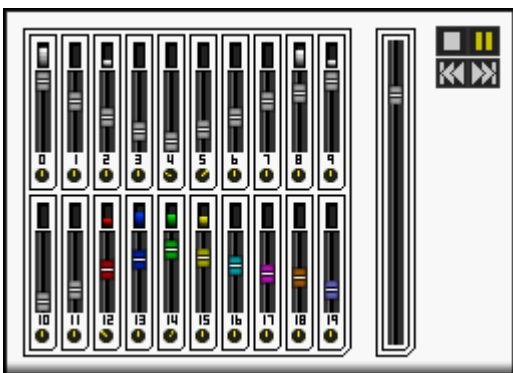

Im **Mixerbildschirm** stehen einundzwanzig (21) Lautstärke- und zwanzig (20) Balance-Regler zur Verfügung, um die Gesamtlautstärke bzw. um die Lautstärke und Balance jeder Spur individuell einstellen zu können. Berühre und verschiebe einfach einen Regler mit der gewünschten Spurnummer und die Lautstärke wird sofort angepasst!

间

后

厅画

л

肩

石

Um die Balance einzustellen, drehe einen Drehregler, indem du ihn mit dem Touchpen berührst und diesen dann kreisförmig entlang der Außenseite des Reglers auf dem Touchscreen bewegst. Der Regler dreht sich dann unmittelbar in die jeweilige Richtung.

Der große Schieberegler auf der rechten Seite steuert die Gesamtlautstärke. Zwar besitzen die Nintendo DSi Konsolen hardwareseitig eine Lautstärkeeinstellung. Allerdings ist die hier vorhandene Möglichkeit viel präziser, so dass sie gut dazu geeignet ist, deinen Song ein- oder auszublenden!

Rechts oben befinden sich außerdem einige Bedienfelder für den Pattern-Sequenzer. Diese funktionieren genauso, wie auf dem Blockbildschirm.

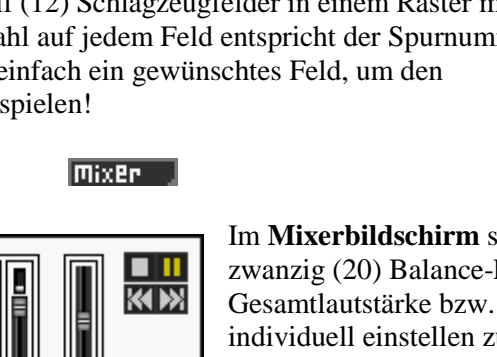

# **Patternbildschirm**

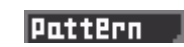

Berührt man den Reiter "Pattern"<sup>X</sup> auf der Menüleiste am unteren Rand des Touchscreens, gelangt man zum **Patternbildschirm**. Du kannst zu diesem Bildschirm auch "blättern", indem du O<sup>sELECT</sup> verwendest.

In diesem Bildschirm kannst du eine Abfolge von Blöcken und Tonartänderungen (Steps) festlegen, die von der Software selbstständig abgespielt werden.

Bei allen Einstellungsmöglichkeiten auf dem Patternbildschirm handelt es sich um Regler, die jedoch ein wenig anders

**SHIFT**  $#$ **ELOCK** LÄNGE TON TONLEITER Þ. 0064  $+00$  $\overline{$  $\overline{=}$ oz. ᆷ ↴  $\|$  Mall natürlich **012** 00 **SE00**  $+<sub>0</sub>$  $\downarrow$ C Tielod. Mall au fw.  $\overline{B}$  $\overline{a}$  $0128$ D **Bhoun Enha**  $+00$  $\downarrow$  $\overline{B1H}$  $\overline{u}$ 4  $0128$  $\overline{H}$ Tielod. Mall au fw.  $+00$  $+$  $05$  $+$  0 0  $\,$  $\overline{\mathcal{L}}$ 015 0256 Ε  $M$ nil-Blues 016 **Ob SE00**  $\overline{\mathbf{G}}$  $+00$  $\downarrow$ Dur 817  $+00$  $\mathbf{a}$ **SE00** C Melod. Mall Rbw.  $+$ **018 пы**  $\overline{a}$ D  $+00$  $\overline{\mathcal{L}}$ Dorisch 019 07 0016  $+00$ ᆒ  $\blacksquare$ Melod. Mall Rbw.  $\begin{array}{c} + \end{array}$ 

funktionieren, als auf den sonstigen Bildschirmen: Sobald du den entsprechenden Wert berührst, erscheinen links und rechts davon Aufwärts- und Abwärtspfeile.

Berühre zunächst die Zahl oder den Text des Bereichs, den du ändern möchtest. Dadurch erscheinen die Pfeile auf beiden Seiten. Du kannst nun entweder die Pfeile berühren, um den Wert zu ändern oder den Wert berühren und dann zur Änderung den Touchpen über den unteren Bildschirm bewegen.

Es gibt sieben Arten von Werten:

Die **Step-Nummer** (**#**) kann nicht verändert werden. Sie gibt die Reihenfolge vor, in der die Steps abgespielt werden. Du kannst Steps innerhalb des Patterns hinzufügen oder entfernen, indem du zuerst die Step-Nummer und dann entweder das "+" zum Einfügen eines Steps vor dem ausgewählten Step berührst oder das "-" zum Löschen des ausgewählten Steps.

**Block** zeigt an, welche Blocknummer abgespielt wird.

**Länge** gibt vor, wie viele Beats (16tel-Noten) des Blocks abgespielt werden sollen.

**Ton** zeigt den Grundton an, der beim Abspielen verwendet wird (C, D, E, F...). Ein "X" bedeutet, dass der Grundton nicht verändert wird.

**Tonleiter** passt die Tonleiter (Dur, Moll etc.) des entsprechenden Blocks an. "XXXXX" bedeutet, dass die Tonleier nicht verändert wird.

**Shift** (Anpassen) erzeugt eine halbtonweise Veränderung der Tonhöhe **vor** Festlegung des Grundtons und der Tonleiter. Wenn also in einer Notenabfolge die Note C enthalten ist, in C-Dur wiedergegeben wird und die Tonart des Pattern-Steps auch C-Dur ist, wird in D abgespielt, falls bei "Shift" der Wert "2" eingestellt ist. Die Note D ist nämlich in C-Dur enthalten; diese ist nur zwei Halbtöne höher, als die Note C. Falls du allerdings unter "Shift" den Wert "1" einstellst, wird nach wie vor ein C gespielt, da ein Halbton höher das Cis liegt, welches jedoch nicht in der Tonleiter von C-Dur enthalten ist.

Verwende diese Funktion, wenn du ein Solo spielst und den Akkord ändern möchtest, ohne jedoch die Noten der Notendarstellung zu ändern. Solange du die Tonart beibehältst, werden die Noten in der Solo-Darstellung nämlich nicht verändert. Es gibt noch andere Arten, das zu erreichen, aber diese Methode ermöglicht es, dass nur bestimmte Abschnitte des Songs die Darstellung im Solomodus ändern, falls dies erforderlich ist.

**►** Dieser letzte Wert legt fest, was am Ende des jeweiligen **Pattern-Steps** passiert:

Ein abwärts zeigender Pfeil ( $\bigstar$ ) bedeutet "Gehe zum nächsten Step!".

Das **Pausesymbol** (II) unterbricht die Wiedergabe. Um diese erneut zu starten, musst du das Wiedergabesymbol auf dem **Blockbildschirm** berühren.

Der kreisförmige Pfeil ( ) definiert einen **Loop**. Die Software spielt dann den jeweiligen Step so lange in einer Endlosschleife ab, bis du die Loop-Funktion abstellst, indem du das Loop-Symbol auf dem **Blockbildschirm** berührst.

Ein aufwärts zeigender Pfeil mit einer Nummer ( $\overline{1}$ ) bedeutet "Gehe die angegebene Anzahl an Steps zurück!". Dies ist sehr nützlich, um einen wiederkehrenden Akkordverlauf zu erstellen.

Unterhalb der Pattern-Steps befinden sich die Symbole "+ " und "- ". Mit dem "+ " fügt man dem Pattern nach dem letzten Step einen neuen Step hinzu. Das "-" entfernt den letzten Step vom Pattern.

Sobald du mehr Steps erstellt hast, als auf den Bildschirm passen, kannst du den Touchscreen vertikal bewegen, indem du ihn auf die gleiche Weise wie beim Blockbildschirm "verschiebst": Berühre den unteren Bildschirm mit dem Touchpen und bewege diesen vertikal auf dem Touchscreen.

Zum Blockbildschirm kannst du zurückkehren, indem du wieder Ostler verwendest oder den Reiter "Block" Y am unteren Rand des Touchscreens berührst.

Auf dem Blockbildschirm befinden sich mehrere Einstellungsmöglichkeiten für den Patternmodus.

**PAT.RUN** Das Feld **PAT.RUN Z** besitzt die Einstellungen **AN** und **AUS**. Die Berührung von **AN** startet die **OR OFF** Wiedergabe des Patterns ab dem Step, welcher im Feld PAT.STEP angezeigt wird, sobald der aktuelle Block bis zum Ende abgespielt wurde. Wurde die Wiedergabe zuvor gestoppt, wird das Pattern abgespielt, sobald das Wiedergabesymbol ( ) auf dem **Block-** oder **Mixerbildschirm** berührt bzw. **START** gedrückt wird.

Links von **PAT.RUN** befindet sich das Feld **PAT.STEP** 1. Hier wird festgelegt, welcher Pattern-Step als nächstes abgespielt wird. Der Step kann auch mit dem Symbol  $\mathbb{R}^n$  (Schritt zurück) 2 und  $\mathbb{R}^n$  (Schritt vor) 3 links auf dem Touchscreen verändert werden.

Der nach unten gebogene Pfeil neben PAT**.**STEP macht deutlich, dass die Angaben bei PAT**.**STEP den Wiedergabeblock bestimmen, sobald der Timer (im Bereich rechts oben auf dem **Blockbildschirm**) Null erreicht.

In der Mitte der Bedienfelder befindet sich der Name des aktuellen Blocks 4. Berühre den Namen, um ihn zu ändern.

Links auf dem Bildschirm befinden sich mehrere Bedienfelder, wie bei einem Musikwiedergabegerät.

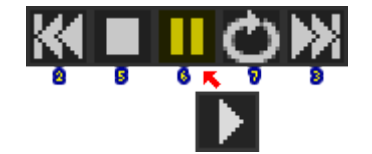

Wie bereits erwähnt, verändern "Schritt zurück" und "Schritt vor" die Nummer des nächsten Pattern-Steps.

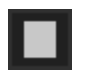

**STOP** 5 beendet die Wiedergabe und setzt den aktuellen Beat auf 0 zurück.

Das Symbol **PAUSE/WIEDERGABE** 6 stoppt die Wiedergabe und startet diese bei erneutem Berühren wieder beim gleichen Beat, bei dem pausiert wurde. Auch im Pattern kann durch die Funktion "Pause" (II) die Wiedergabe angehalten werden, wobei das Programm solange wartet, bis du die Wiedergabe erneut startest.

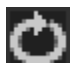

Mit dem Bedienfeld **LOOP** 7 kann man den aktuellen Pattern-Step in einer Endlosschleife wiederholen lassen, wenn es ausgewählt (gelb) ist. Die Endlosschleife wird beendet, sobald das Bedienfeld erneut berührt wird.

Im Pattern kann das Programm mit "Loop" ( $\Box$ ) in den Loop-Status versetzt werden. Es wird dann darauf gewartet, dass du den Loop abstellst und die Wiedergabe fortgesetzt werden kann. Das ist gut geeignet, wenn du einige Zeit für ein **Solo** verwendest und den Song weiterlaufen lassen möchtest, sobald du fertig bist.

Es gibt auf dem **Blockbildschirm** zwei weitere Regler, denen du besondere Aufmerksamkeit schenken solltest.

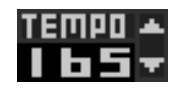

Der Regler "Tempo" 8 legt die Wiedergabegeschwindigkeit der Musik in Viertelnoten pro Minute (Beats per Minute, BPM) fest. Das Noten- und Schlagzeugraster von "Rhythm Core *Alpha 2*" ist unterteilt in Sechzehntelnoten, so dass die dunklen Linien des Rasters jeweils den

Beginn von Viertelnoten markieren.

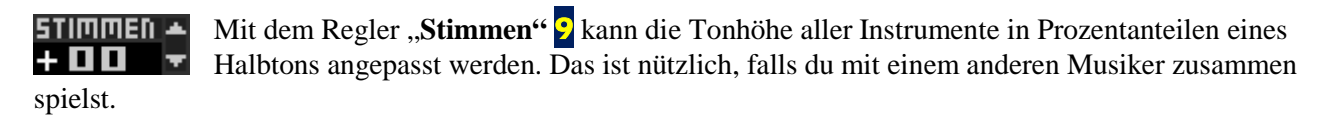

Der **Blockbildschirm** beinhaltet außerdem zwei Wiedergabeanzeigen jeweils ganz links und rechts am Bildschirm oberhalb der anderen Bedienfelder. Die linke Wiedergabeanzeige @ zeigt den aktuellen Wiedergabeblock, die aktuelle Beat-Nummer und ein Balken darunter. Dieser zeigt an, wie viel von dem aktuellen Block bereits abgespielt wurde. Er wechselt seine Farbe von blau über grün nach gelb zu rot. Beim letzten Beat wird er weiß.

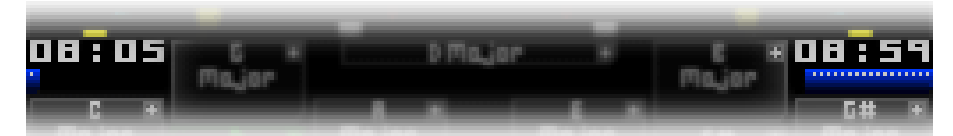

Die rechte Wiedergabeanzeige & gibt die Nummer des als nächstes abzuspielenden Blocks an, die Anzahl der Beats, die beim gerade wiedergegebenen Block noch verbleiben und einen Balken darunter, der den Fortschritt anzeigt. Beachte bitte: Falls im Pattern festgelegt wurde, dass mehr oder weniger Beats eines Blocks (als seine eingestellte Länge) wiedergegeben werden sollen, der Zähler und der Balken nach wie vor die Anzahl der Beats bis zum Ende des Blocks anzeigt und nicht bis zum nächsten Blockwechsel.

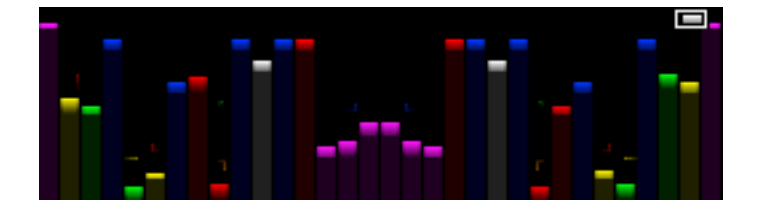

Ganz oben über allen Bedienfeldern befindet sich ein Bereich mit Lautstärkebalken  $\ddot{x}$ . Diese sind in der gleichen Weise angeordnet, wie die internen Audiokanäle von Nintendo DSI Sound, wobei sich Kanal 1 in der Mitte des unteren Bildschirms befindet und Kanal 16 am äußeren Rand. Falls die Balance eines Sounds nur auf den rechten Kanal eingestellt ist, steigt auch nur der rechte Balken an. Die Farben der Lautstärkebalken entsprechen den Spurfarben, wobei die Schlagzeug-Sounds ähnlich wie die Instrumentenspuren gefärbt sind. Allerdings werden die Farben ab Spur 8 wiederholt.

Die Lautstärkebalken passen sich automatisch dem verfügbaren Platz auf dem oberen Bildschirm an, so dass diese nützlichen Informationen auch dann zur Verfügung stehen, wenn der untere Bildschirm fast vollständig nach oben bewegt wurde!

Wie bereits erwähnt, kannst du Block- und Akkordänderungen während einer Live-Performance aufzeichnen, indem du den Pattern-Aufnahmemodus aktivierst. Sobald du eine Schultertaste (L oder R) drückst, erscheint am

oberen Rand des Touchscreens ein Bedienfeld. Berühre das Feld  $\Box$ ", so dass es sich rot färbt ( $\Box$ ) und damit anzeigt, dass die Pattern-Aufnahme begonnen hat. Sämtliche beim Abspielen vorgenommenen Änderungen von Tonart, Tonleiter oder Blocknummer werden dann im Pattern an der Stelle aufgezeichnet, die der Regler "PAT.STEP" auf dem **Blockbildschirm** jeweils anzeigt.

Der letzte Reiter ("Datei") am unteren Rand des Bildschirms ermöglicht die Dateieinstellungen \*.

# **Dateimenü**

Berührt man den Reiter "Datei", wird das Dateimenü angezeigt. Hier kannst du Songs oder Blöcke im **Nintendo Dsi**  Systemspeicher abspeichern, aus diesem laden oder löschen. Es können Songs und andere Daten auf eine SD-Karte exportiert werden, der aktuelle Song zurückgesetzt oder Systemeinstellungen verändert werden.

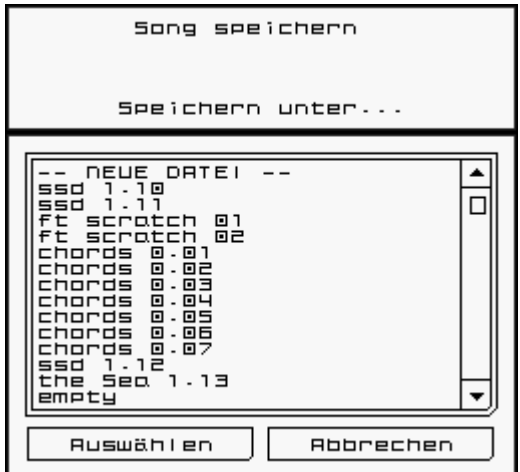

 $Fig. 2$ 

**"Song speichern**" schreibt sämtliche Daten des Songs in

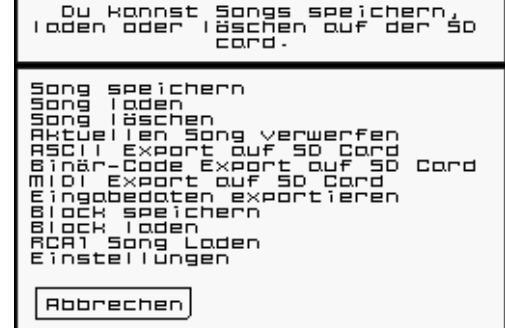

**Dotei** 

den **Nintendo Dsi Systemspeicher**. Wenn du das auswählst, erscheint ein Menü, in dem die aktuell im Speicher vorhandenen Songs aufgelistet werden. Das Berühren von "--NEUE DATEI --" lässt eine Tastatur erscheinen, mit der du einen neuen Songnamen eingeben kannst.

**"Song laden**" listet alle abgespeicherten Songs auf und ermöglicht es dir, diese zu laden, um sie abzuspielen oder zu verändern.

**"Song löschen**" löscht Songdateien aus dem Nintendo Dsi Systemspeicher.

**"Aktuellen Song verwerfen**" löscht alle Noten und Schlagzeugbeats aus den Spuren sämtlicher Blöcke des Songs. Es wird alles verworfen, was nicht abgespeichert wurde. Sei also vorsichtig!

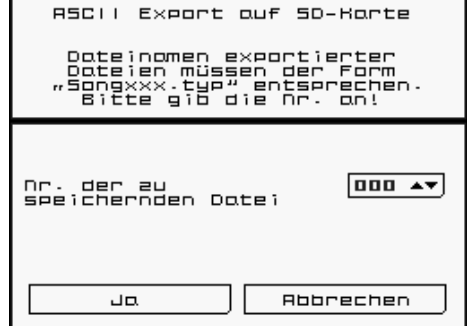

**"ASCII Export auf SD Card**" schreibt eine von Menschen lesbare Version des Songs auf die eingelegte SD card. Aufgrund der Anforderungen für Dateinamen können Dateien ausschließlich unter einem standardisierten Dateinnamen zusammen mit einer im Menü ausgewählten Nummer abgespeichert werden. Die Dateien werden in folgendem Verzeichnis auf der SD-Karte abgespeichert: \private\ds\app\#######\RCaASCII, wobei ######### eine zufällige Zahl ist. Die Datei heißt dann "Song###.txt" wobei "###" die Zahl ist, welche du im Menü angegeben hast.

"**Binär-Code Export auf SD Card**" schreibt eine Datei mit dem Binär-Code auf die eingelegte SD card. Hier gelten die Anforderungen für Dateinamen. Die Daten werden im Verzeichnis "RCaBIN" abgelegt und der Dateiname lautet "Song###.RCa".

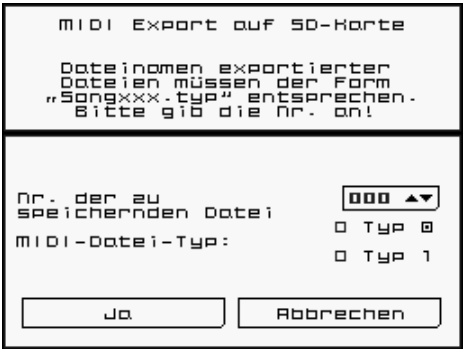

**"MIDI Export auf SD Card**" erzeugt eine MIDI-Datei auf der eingelegten SD card. Du kannst wählen zwischen dem MIDI-Dateityp 0 (nur 16 MIDI-Kanäle) und dem MIDI-Dateityp 1 (getrennte MIDI-Spuren, jede mit einem Kanal). Auch hier gelten die Anforderungen für Dateinamen, so dass die Daten im Verzeichnis "RCaMIDI" abgespeichert werden und den Dateinamen "Song###.mid" haben.

**"Eingabedaten exportieren (SD)**" "*Rhythm Core Alpha 2"* speichert alle Benutzereingaben innerhalb der ersten 20 Minuten automatisch im Nintendo Dsi Systemspeicher ab. Diese Funktion ermöglicht das Speichern dieser Daten auf SD-Karte. Wir hoffen, eines Tages online

ein Software-Tool anbieten zu können, mit dem man hiermit Audio- oder Videodateien auf Grundlage deiner Musikdarbietung erstellen kann.

**"Block speichern**" erstellt eine Datei aus dem aktuell ausgewählten **Bearbeitungsblock**.

**"Block laden**" kopiert die Daten eines abgespeicherten Blocks in den aktuellen Bearbeitungsblock. Es gibt die Möglichkeit, die neuen Daten mit den vorhandenen Daten der Spuren zu kombinieren.

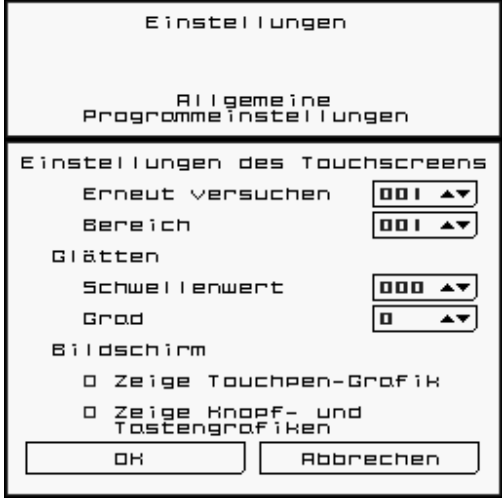

**"RCA1-Song laden**" lädt einen gespeicherten Song der ersten Version von "*Rhythm Core Alpha 1"*, falls diese installiert ist.

**"Einstellungen**" ermöglicht es, die Empfindlichkeit des Touchscreens anzupassen und auszuwählen, ob Grafiken vom Touchpen oder dem Steuerkreuz, den Knöpfen und den Tasten auf angezeigt werden.

Wir wünschen viel Freude bei der Verwendung von "*Rhythm Core Alpha 2"*! Wir freuen uns darauf, deine Musik zu hören!

#### **Mitwirkende:**

**Programmierung, Grafik, Produktion:** T. B. Trzepacz **Songs:** Lucky Button Pusher (Marcus Polster) Timon Marmex Tina Belmont **Titelbild:** Daryl Basarte **Sound Designer:** T.B. Trzepacz little scale (Sebastian Tomczak) **Übersetzung:** R.Perez Marcus Polster M. Speranza-Nielsen A.K. Trzepacz **Tester:** Marcus Polster **Besonderer Dank:** David Baggett Marcus Polster Jeni Roberts Karen McMullan Monty Goulet Kevin Martinez (Wizwars) Seth Sternberger (8-Bit Weapon) Jordan Grey (Starpause)

#### *Rhythm Core Alpha 2* <sup>™</sup> is a trademark of SoftEgg<sup>®</sup> Copyright 2010-2012 SoftEgg LLC / T.B. Trzepacz **ALL RIGHTS RESERVED**